## SMILE Instruction for Reporting

Step 1

Go to:- <https://erp.nitw.ac.in/ext/adm/login>

Step 2

Follow the below Steps

Contact Details:

For Admissions related quiries : email id -> [admissions@nitw.ac.in](mailto:admissions@nitw.ac.in) For Technical related quiries : email id -> [erp\\_support@nitw.ac.in](mailto:erp_support@nitw.ac.in) Phone -> **0870-2462927**

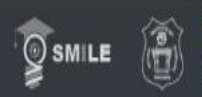

NATIONAL INSTITUTE OF TECHNOLOGY WARANGAL

Warangal, Telangana 506004

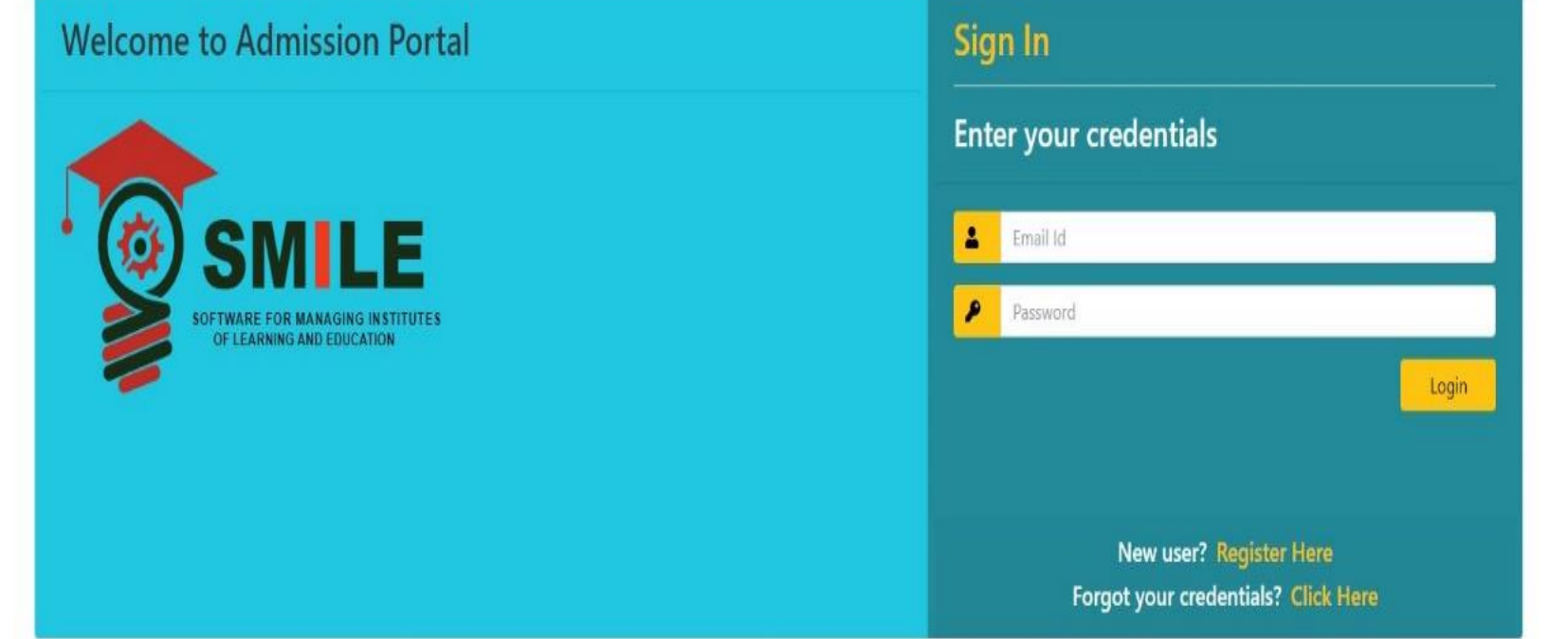

New user? Register Here

Click on

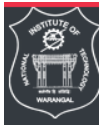

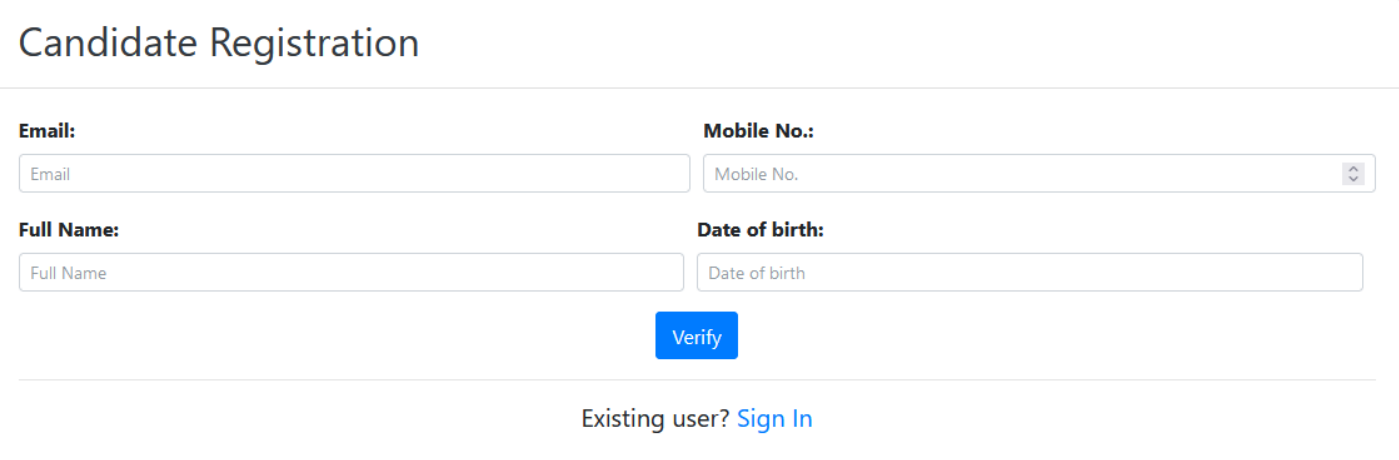

Enter the **Email, Mobile No, Full Name & Date of Birth.** The data must be entered same as provided during *application* by the candidate*.*

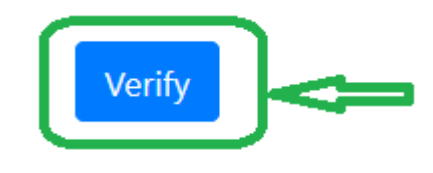

Then click on

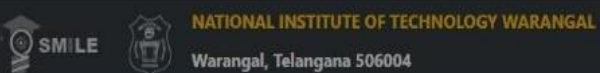

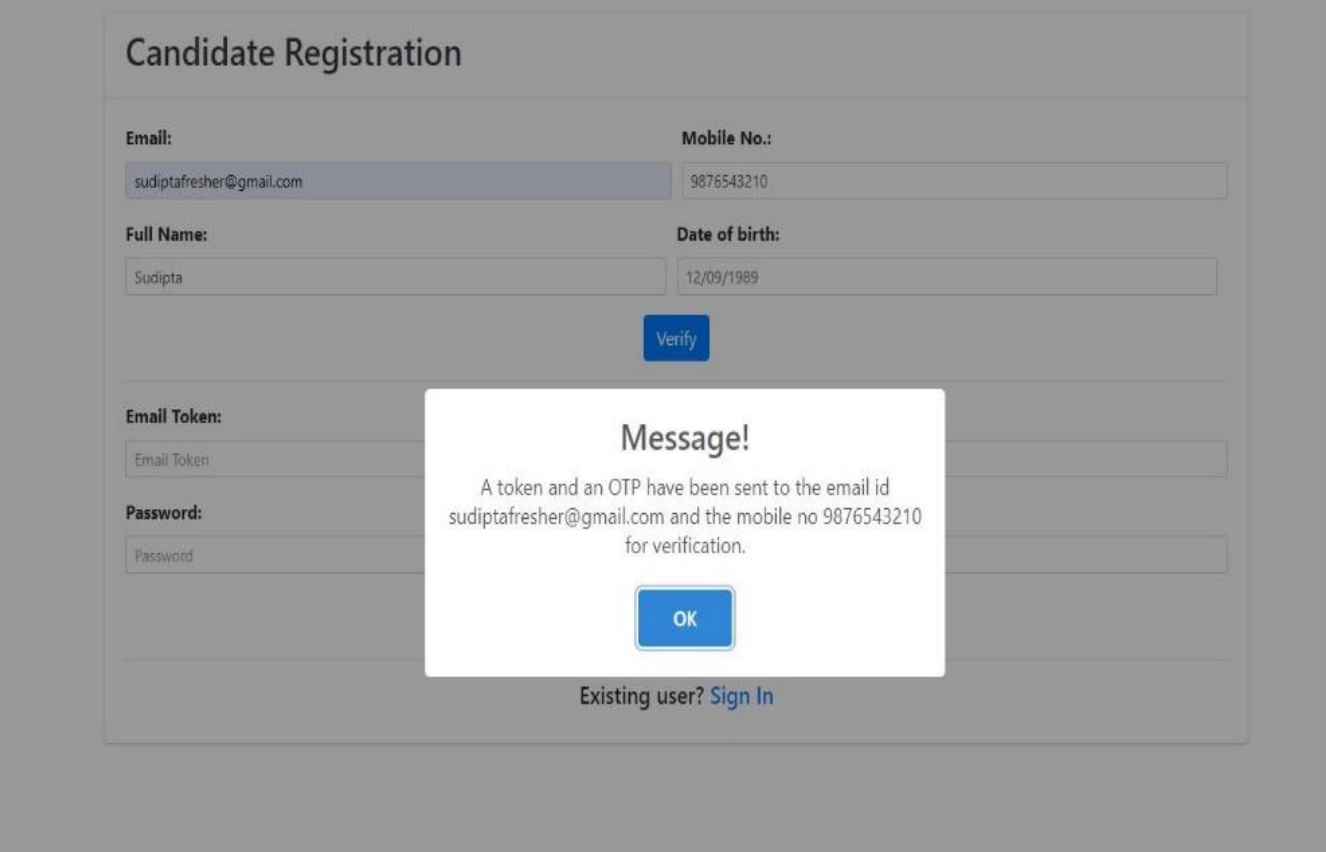

A **Token** and an **OTP** will be sent to your registered email as **two** separate mails.

NATIONAL INSTITUTE OF TECHNOLOGY WARANGAL  $\circledcirc$  smile  $\circledcircledcirc$ Warangal, Telangana 506004

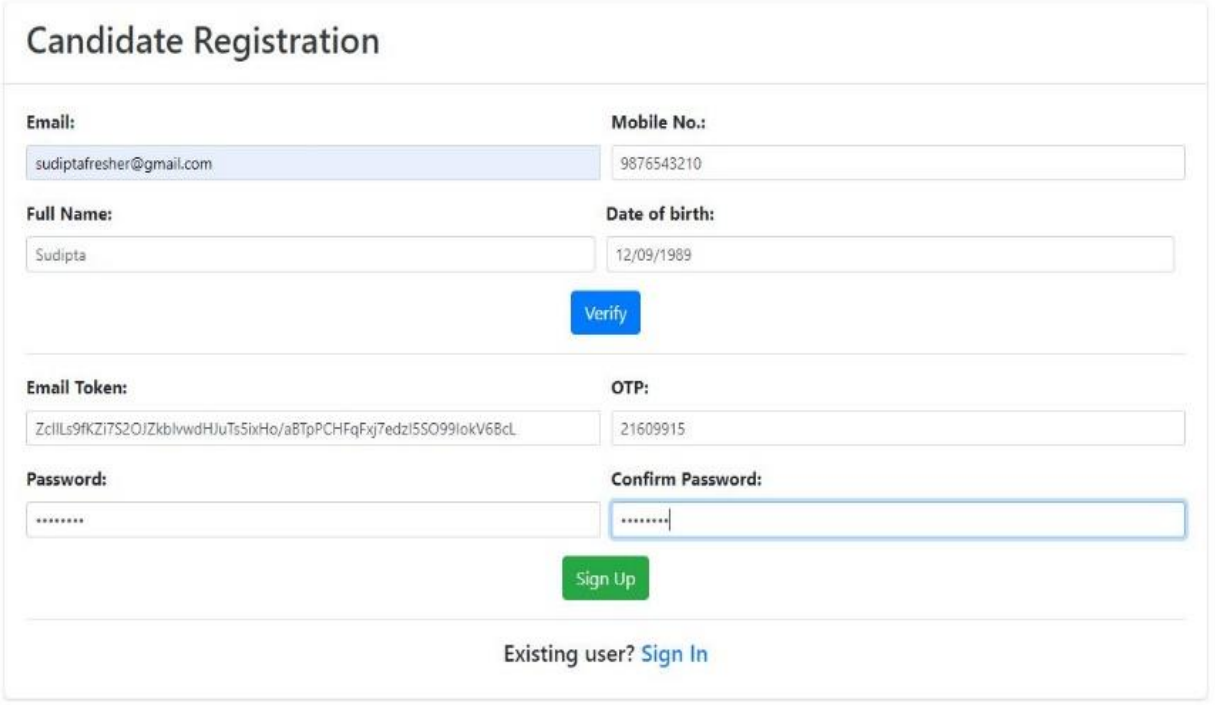

Enter the **Token** and an **OTP** sent to your registered email. create your own password and Confirm Password ( Password

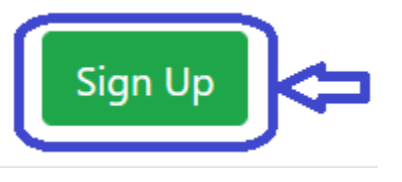

should be Alphanumeric only) then click on

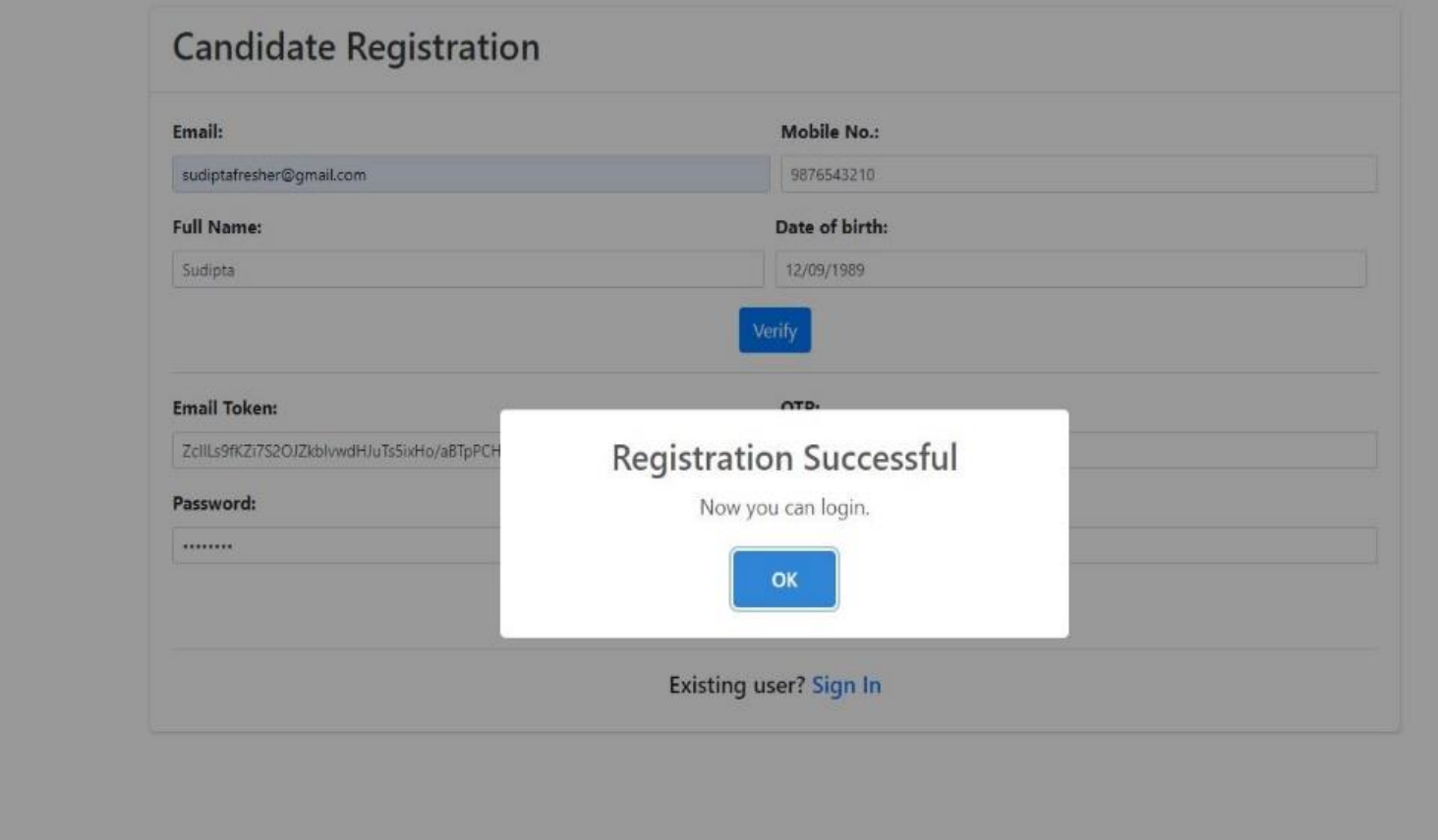

After Successful Registration the above message will be displayed. Then click on OK .

Then click on  $\boxed{\text{Existing user? Sign In} \atop \text{to Sign In} \atop \text{to Sign In} \atop \text{to sign} \atop \text{to sign} \atop \text{to step} \atop \text{to step}$ 

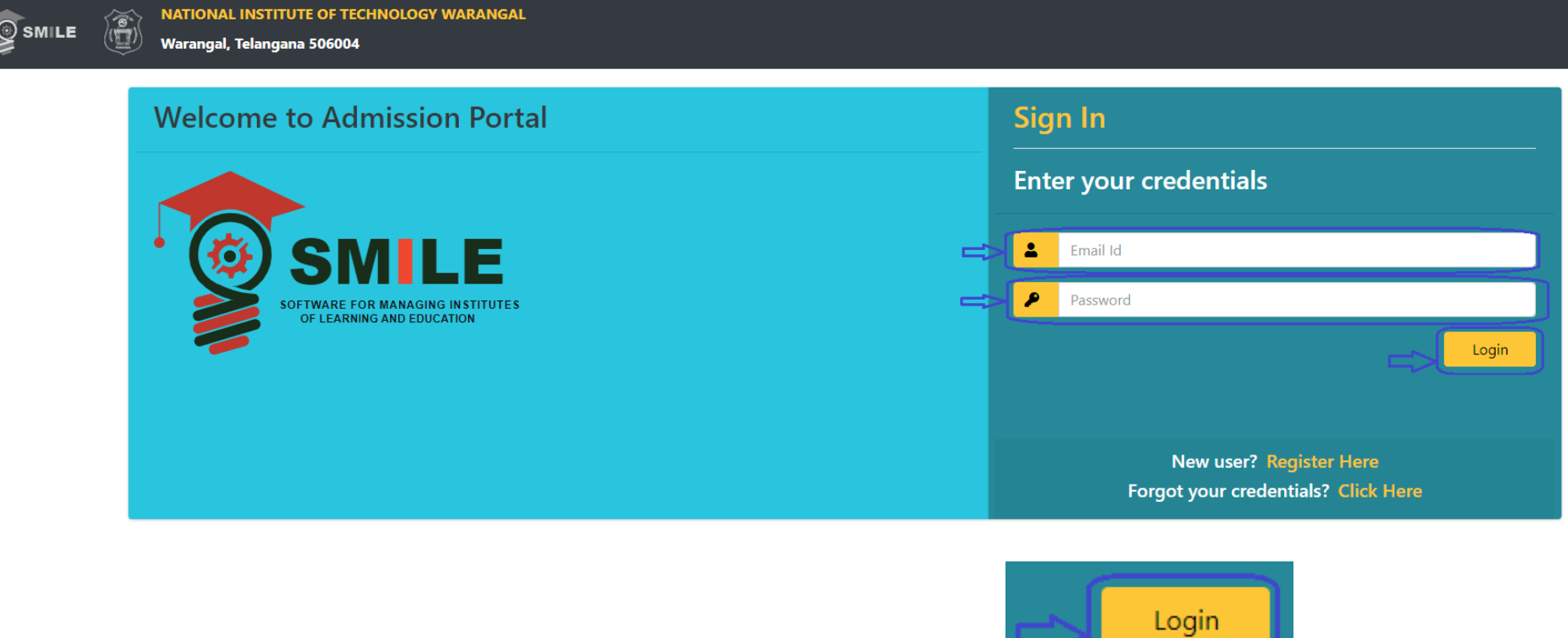

Enter the Email ID and Password set during registration by you and then Click on

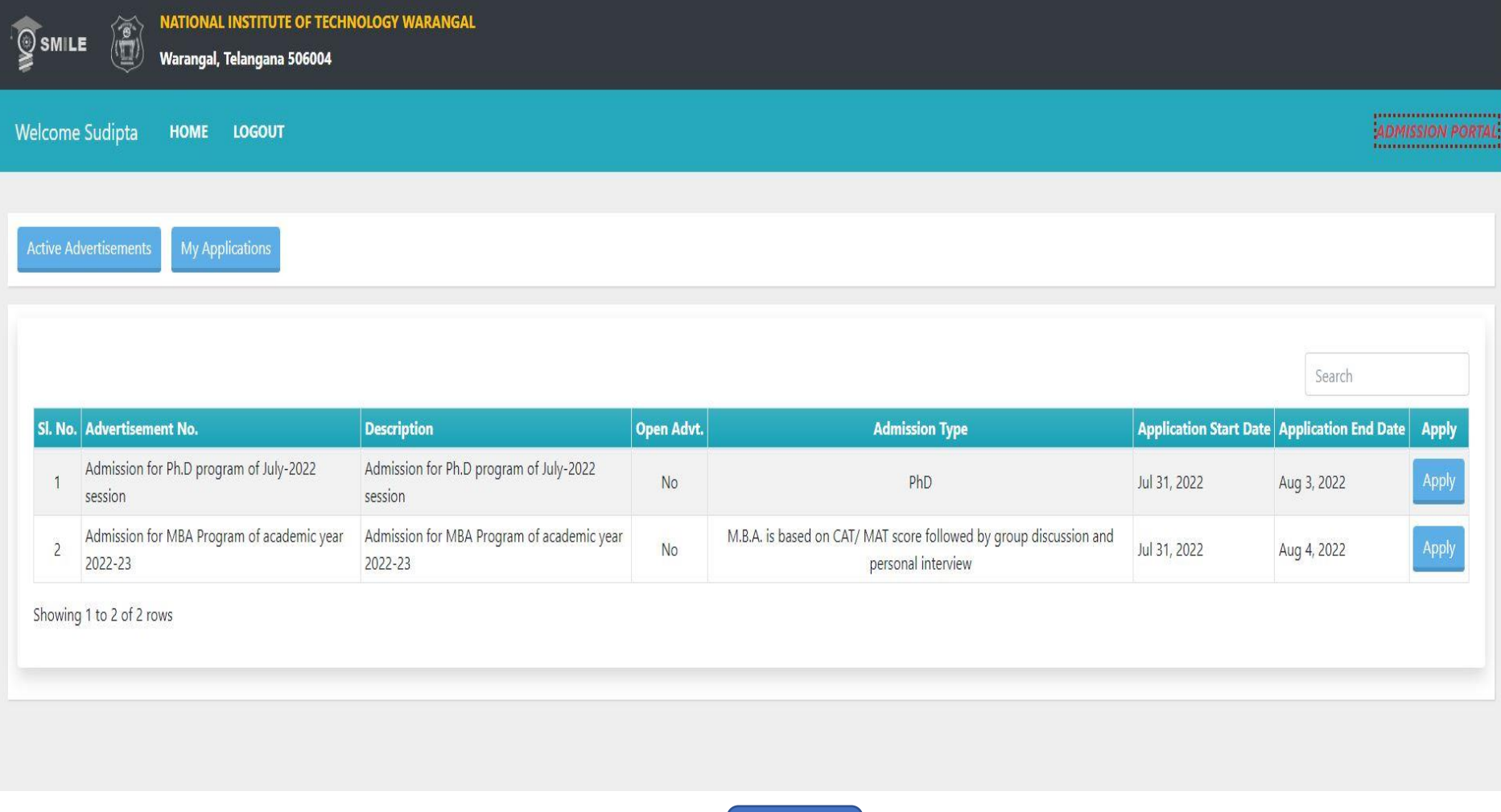

After sign in, select your concerned advertisement click on  $\boxed{\phantom{\text{Appl}$ 

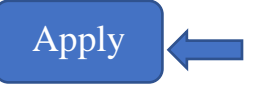

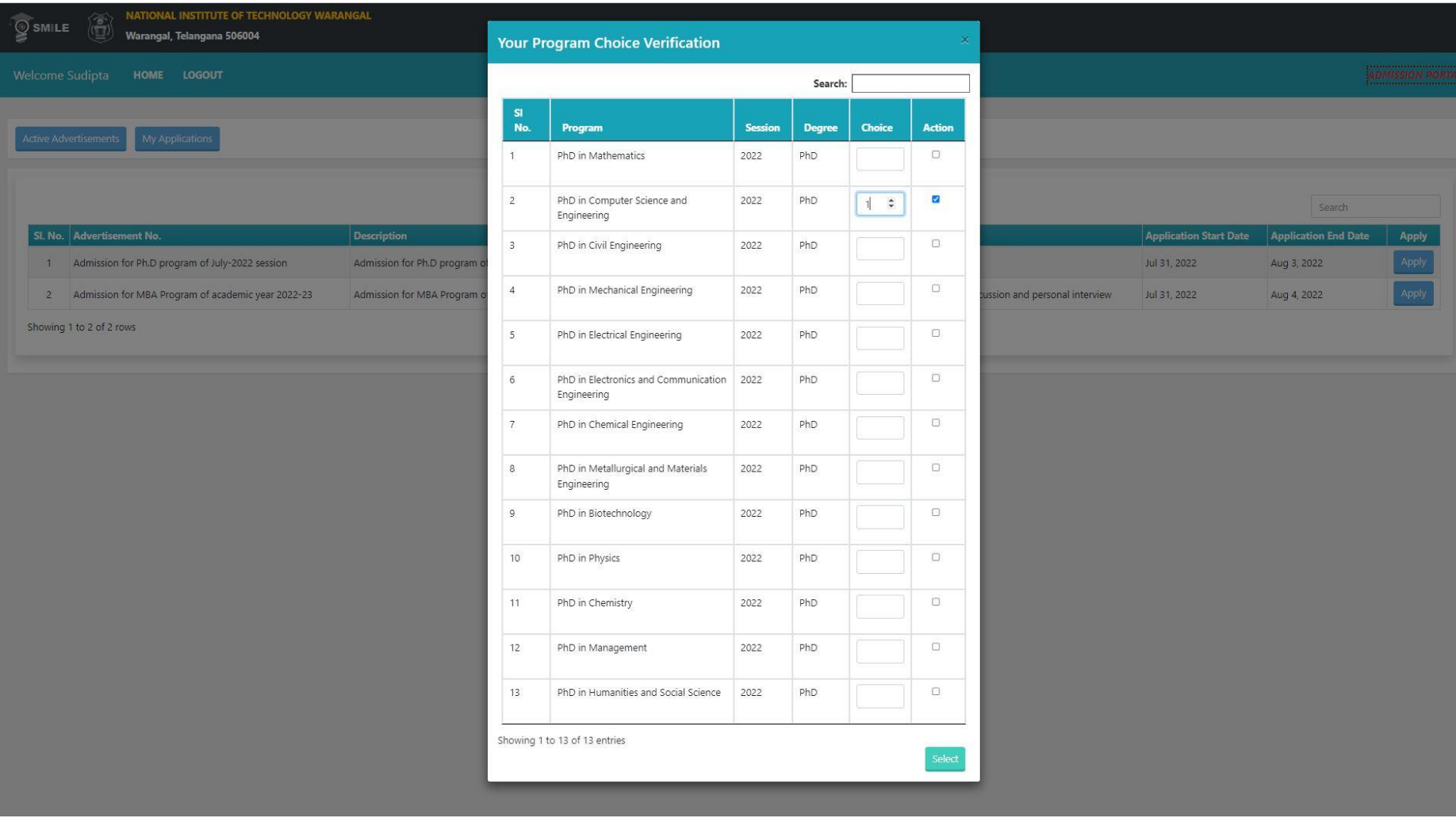

Select the program belongs to you and put choice as "1" and click on  $\overline{\phantom{a}}$  Select

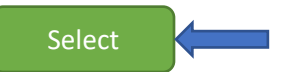

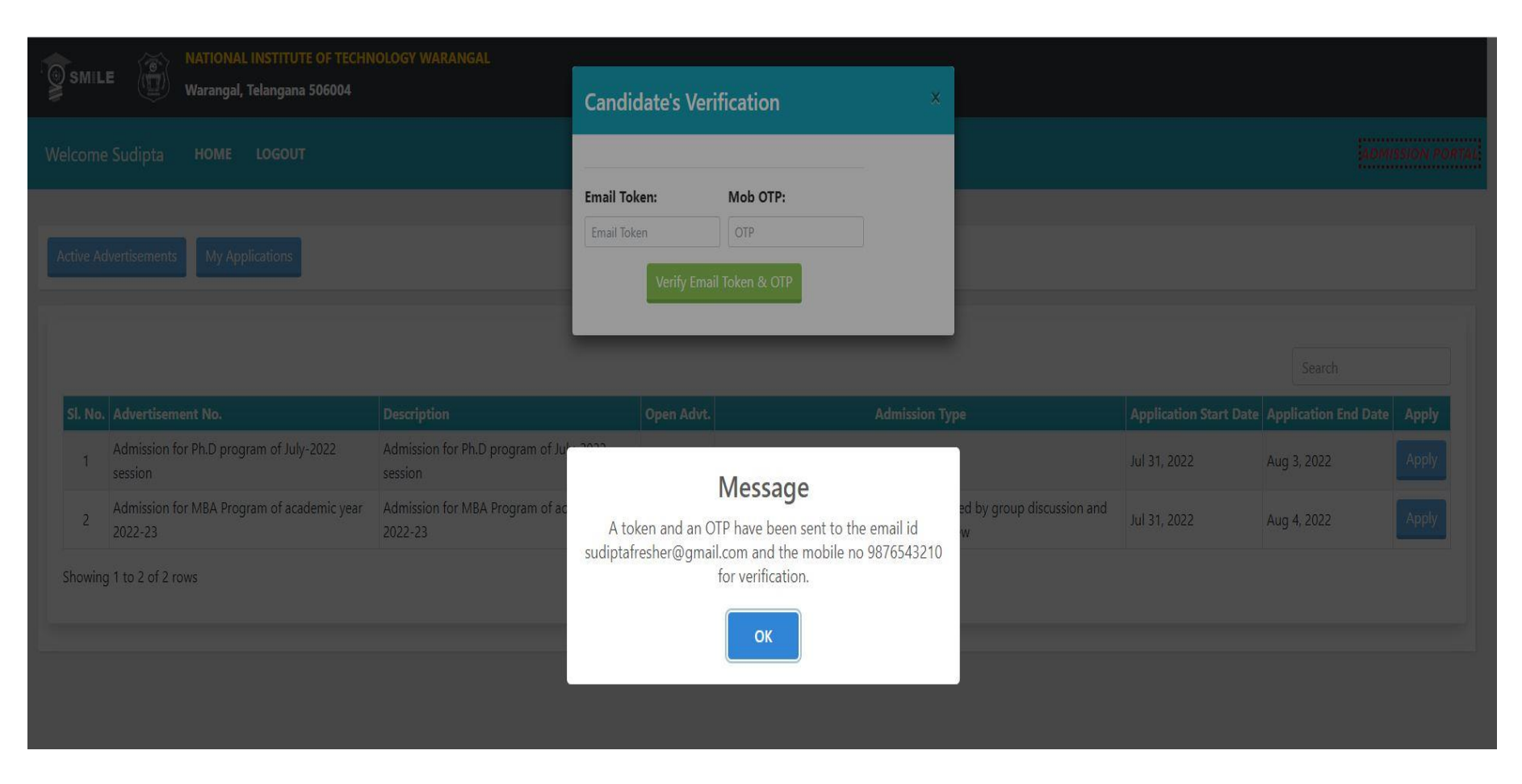

Candidate's Verification popup will be displayed, Email **Token** and an **OTP** will be sent to your registered email.

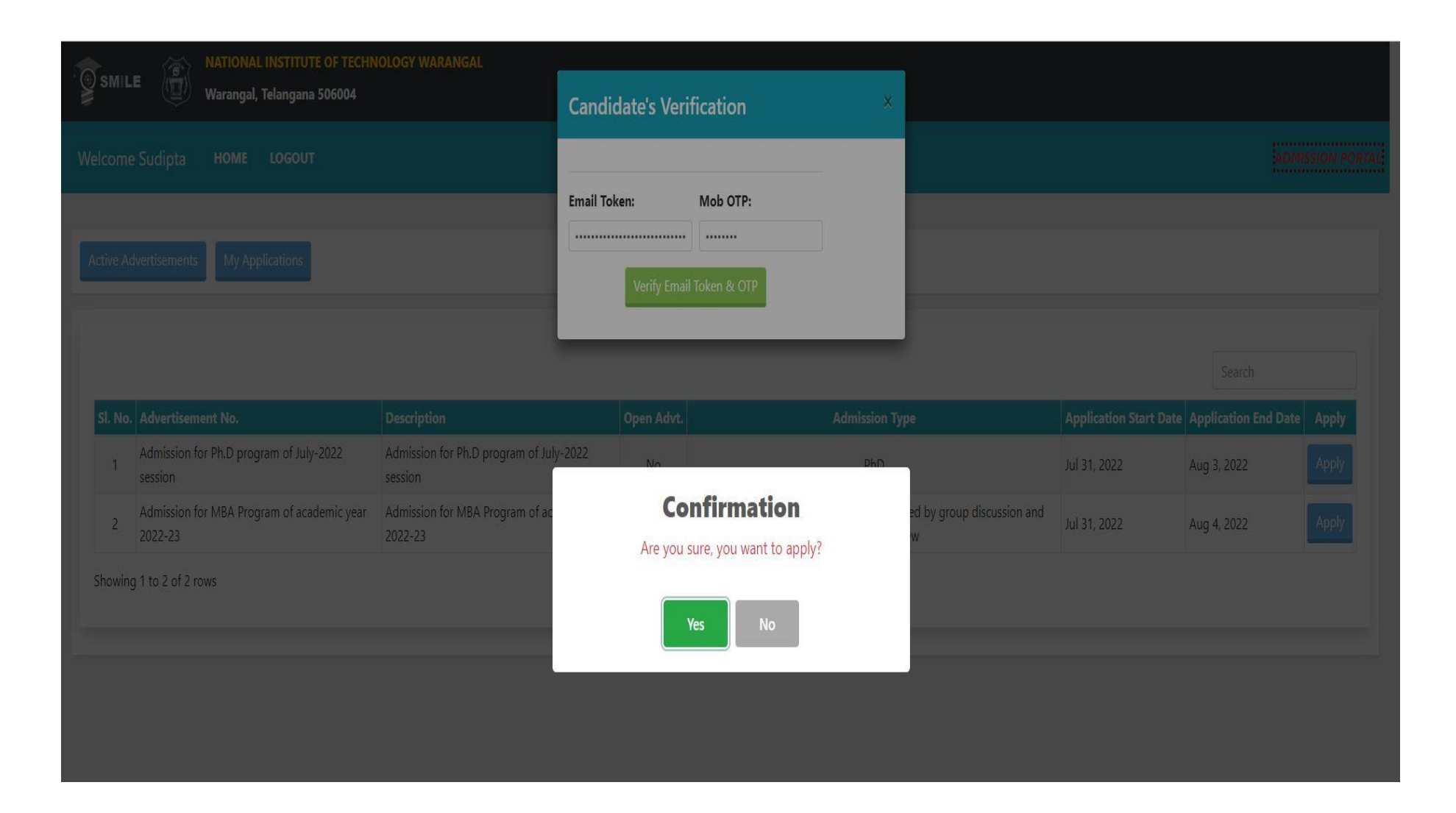

Enter the Email **Token** and an **OTP** sent to the registered email and click on "**Verify Email Token & OTP**"

After successful verification Confirmation on click on "**Yes**".

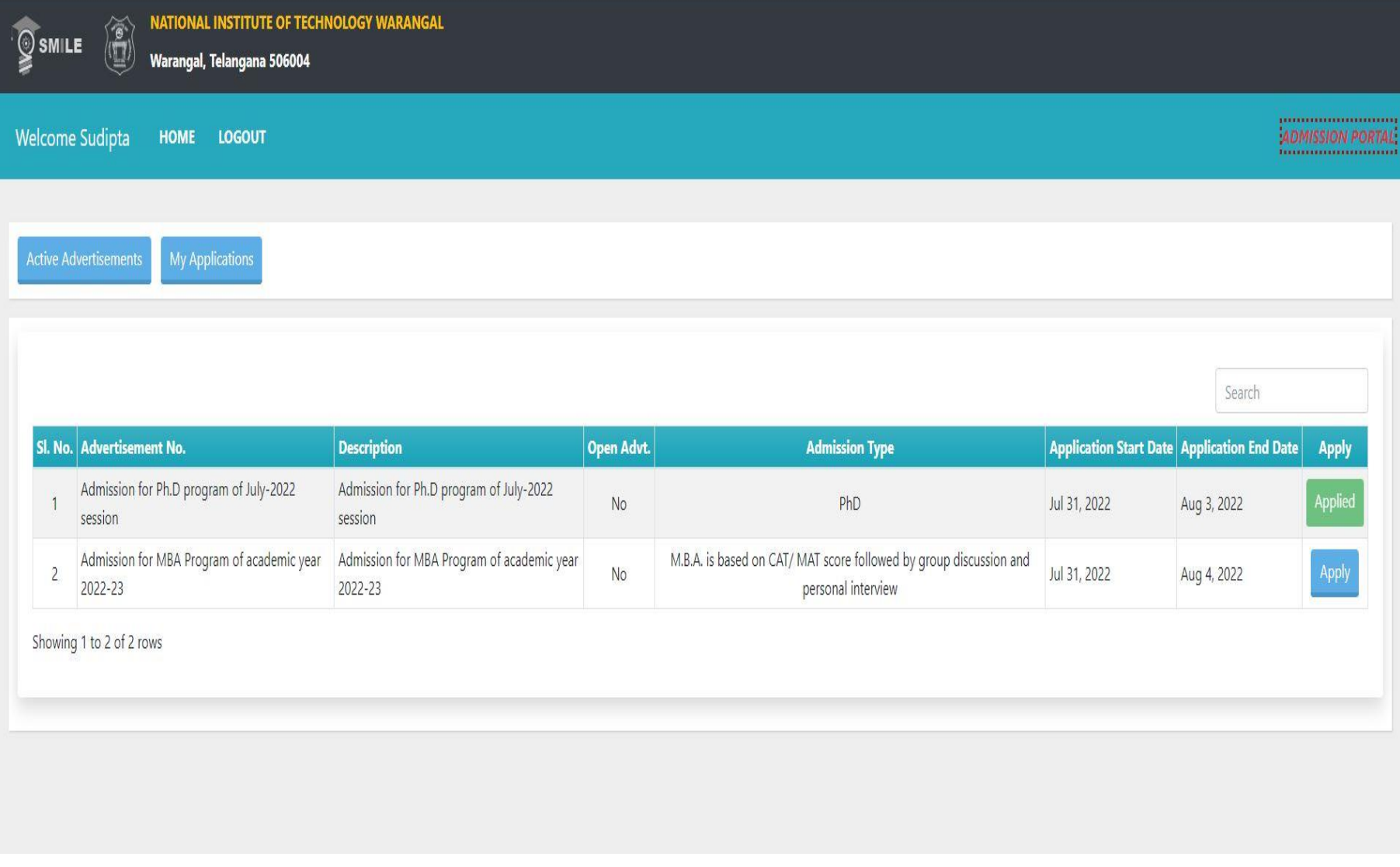

After confirmation check your application status must be shown as Applied . Then click on "**My Applications**".

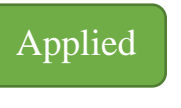

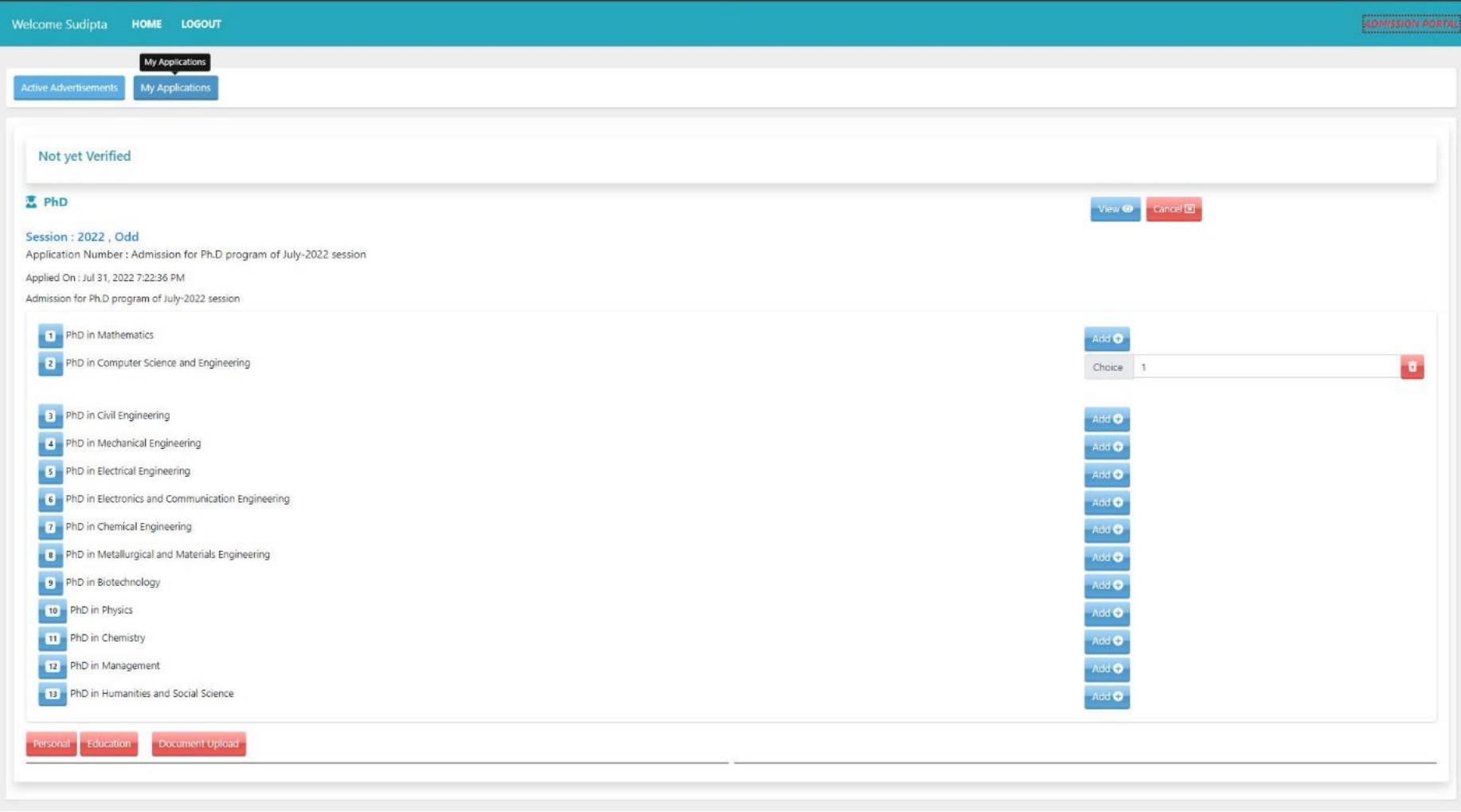

Click on "**View**" to proceed.

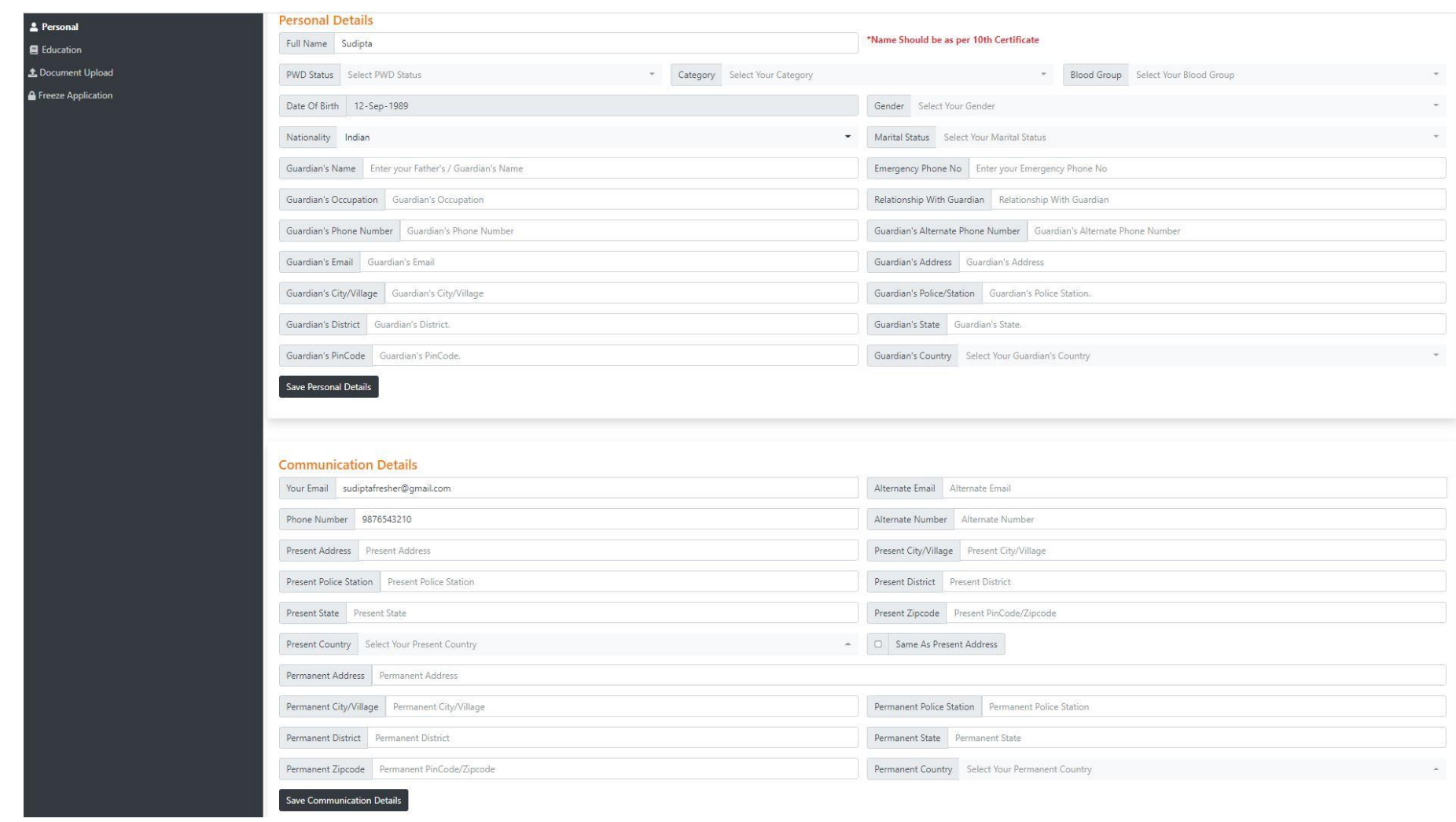

By selecting each left panel (Personal, Education, Document upload etc.. ). Fill up all the details.

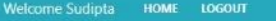

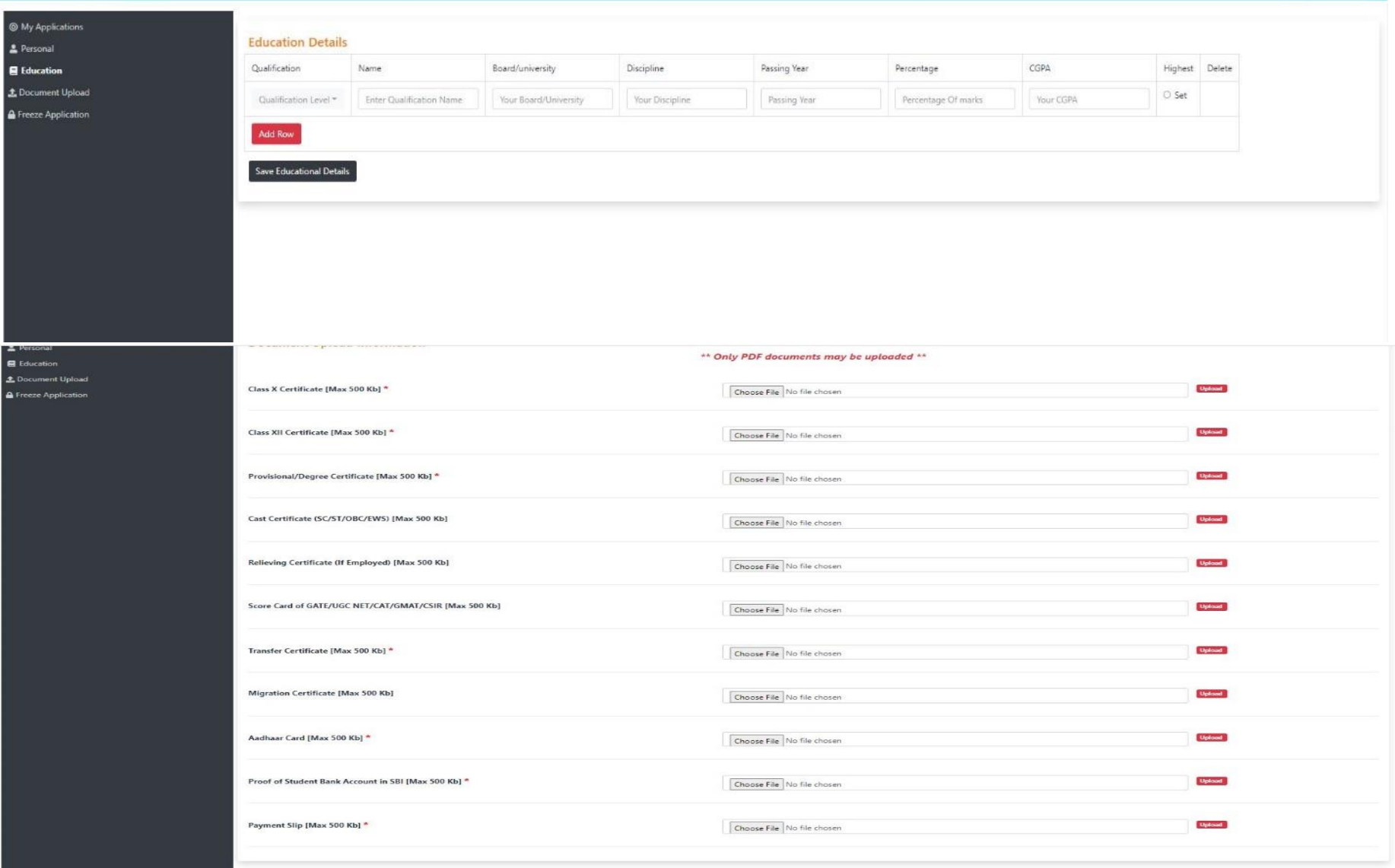

Upload the required documents.

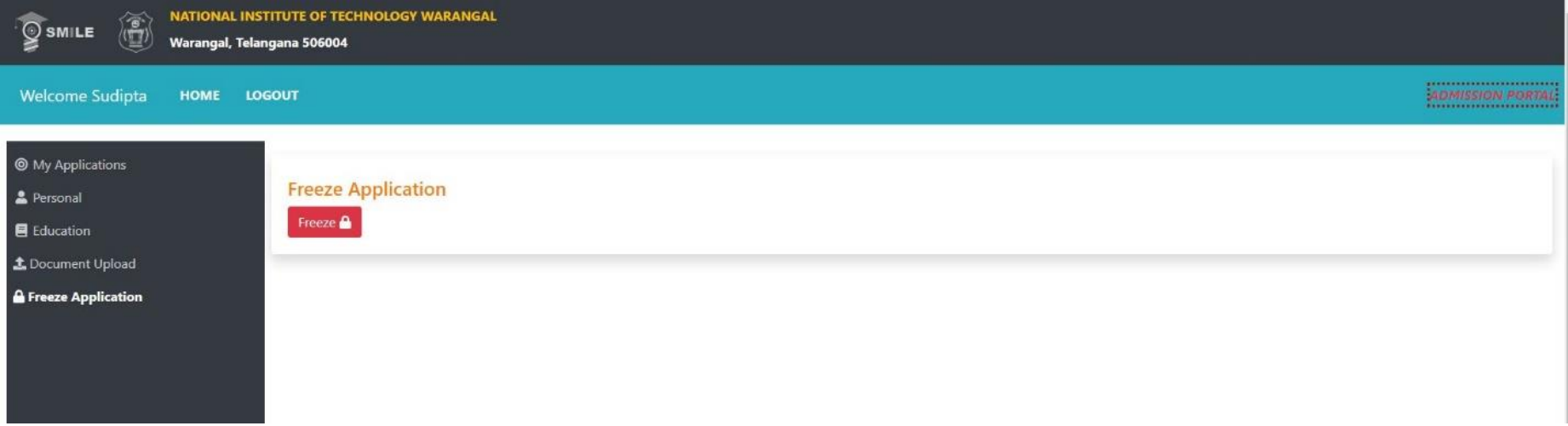

Once each section completed, "**Freeze**" the application.

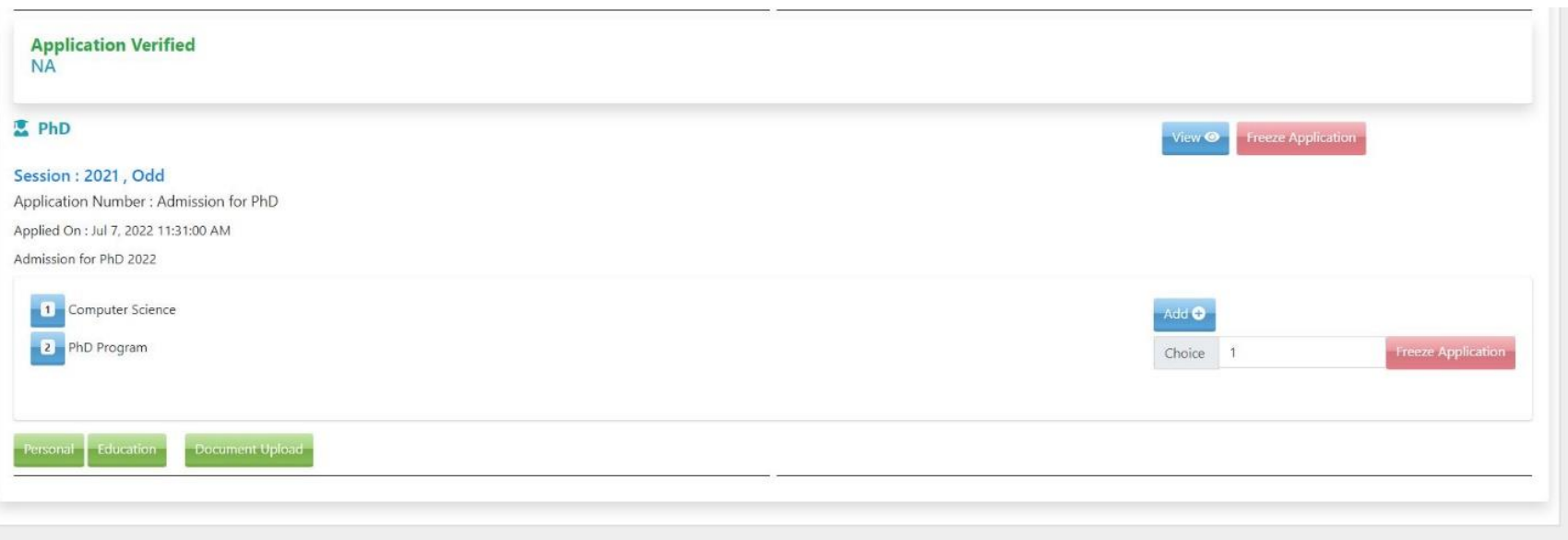

Once the application is freezed, check all sections (Personal, Education., etc.) must be changed from red to green color. After verification of your application, Take a printout of biodata from your login, Submit during physical reporting.